## **[Cara Instalasi XAMPP](http://away.blogsome.com/2007/05/28/cara-instalasi-xampp/)**

[XAMPP](http://www.apachefriends.org/en/index.html) merupakan sebuah paket instalasi untuk [PHP,](http://php.net/) [APACHE](http://apache.org/) dan [MySQL.](http://mysql.com/) Dengan menggunakan XAMPP, kita tidak perlu lagi repot menginstall ketiga software itu secara terpisah. [XAMPP](http://www.apachefriends.org/en/index.html) dapat di download di [http://www.apachefriends.org/en/index.html.](http://www.apachefriends.org/en/index.html) Berikut ini adalah cara menginstall XAMPP.

- 1. Jalankan file **xampp-win32-1.4.12-installer.exe** (atau versi lainnya)
- 2. Kemudian akan tampil pilihan untuk memilih bahasa ketika proses instalasi berjalan. Silakan pilih bahasa **Indonesian** atau **English**, kecuali anda menguasai bahasa lainnya. Pada contoh ini saya memilih bahasa Indonesian karena saya cinta bahasa

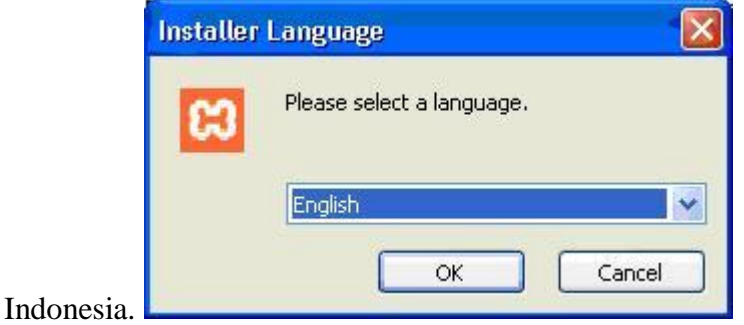

3. Proses instalasi akan dimulai. Klik **Maju** untuk memulainya.

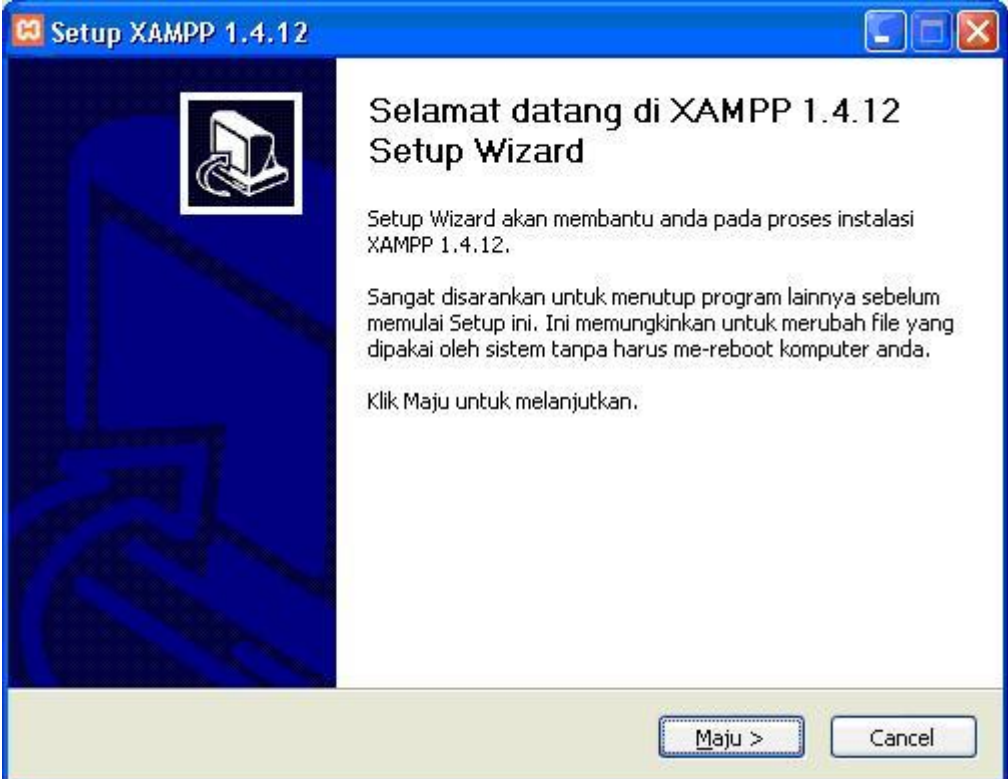

4. Akan muncul lisensi software. Silahkan membacanya jika anda mau, tetapi saya lebih suka untuk tidak membacanya karena terlalu banyak. Klik **Saya Setuju** untuk

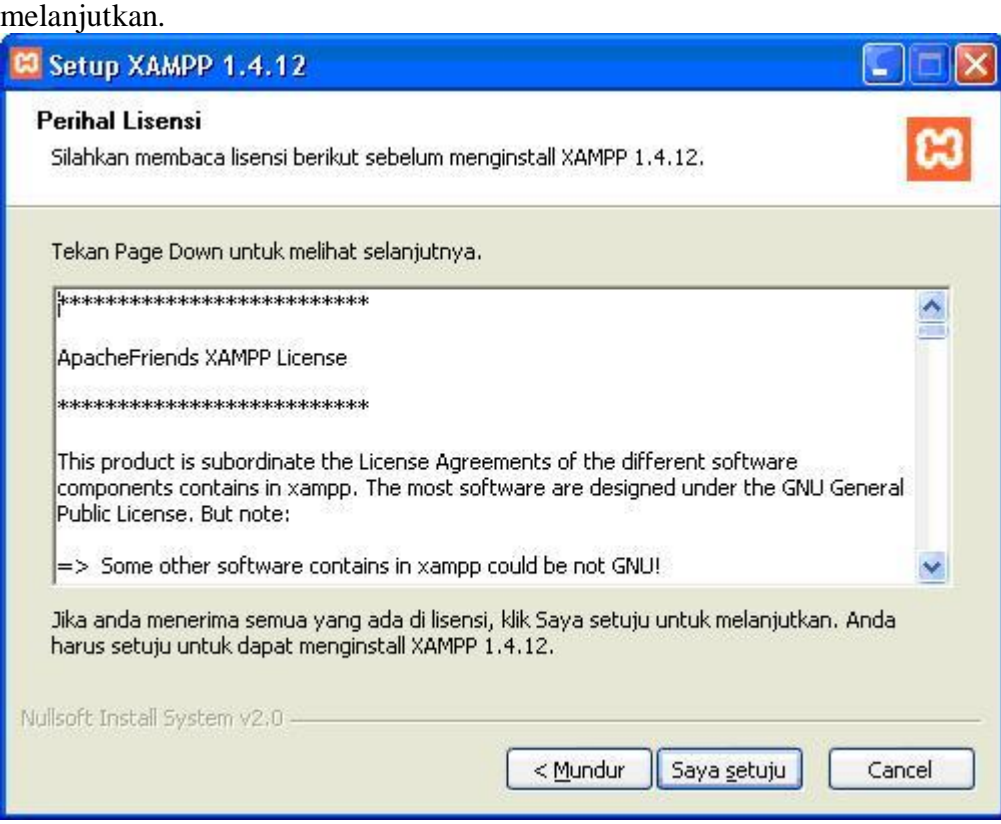

5. Selanjutnya silakan anda **pilih lokasi install** untuk [XAMPP.](http://www.apachefriends.org/en/index.html) Kemudian klik **install**

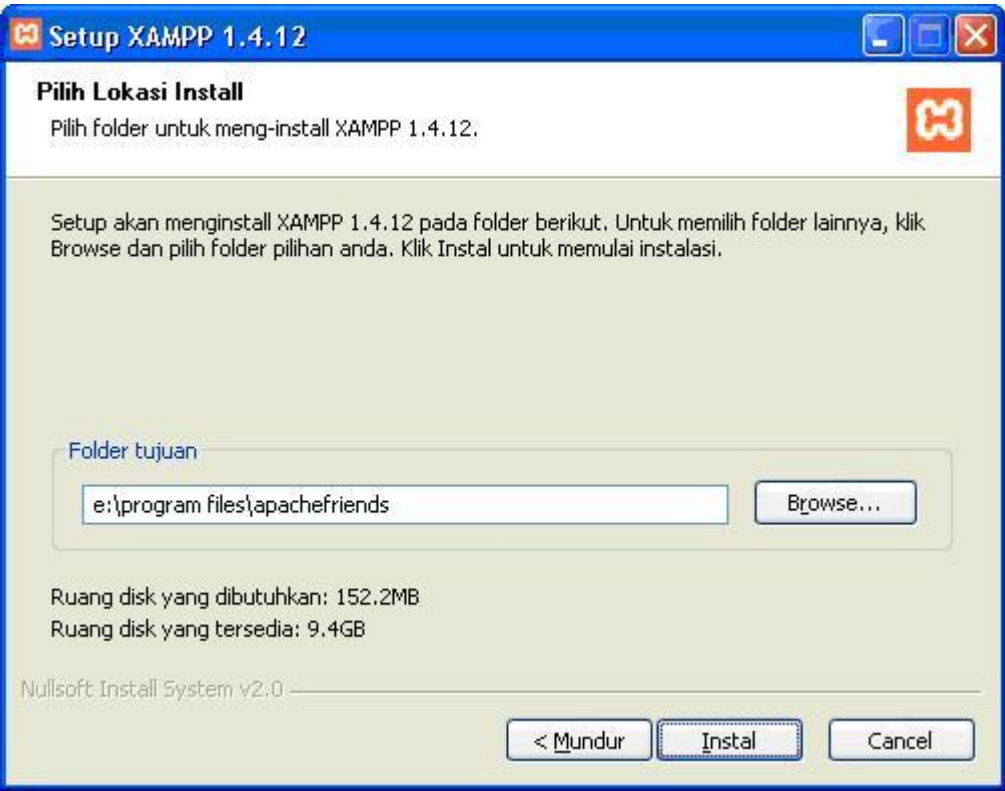

6. Tunggu beberapa saat sampai proses instalasi

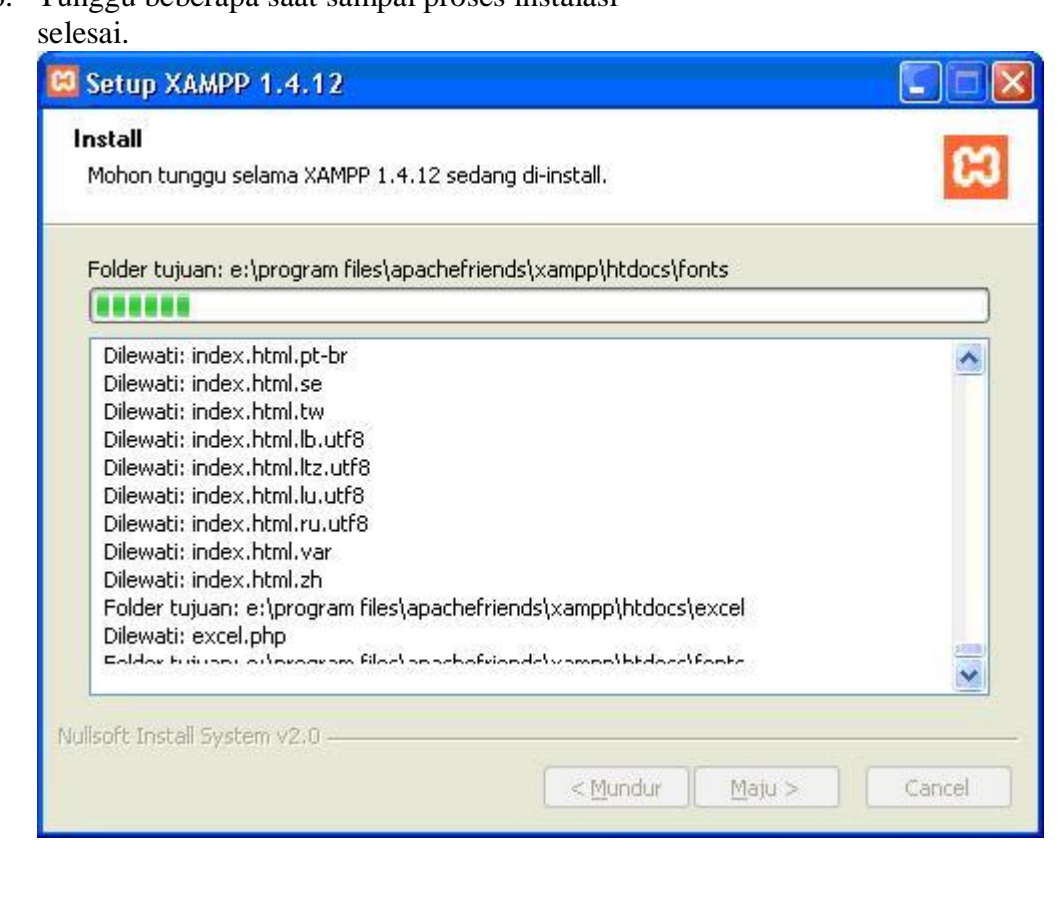

## 7. Instalasi

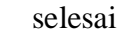

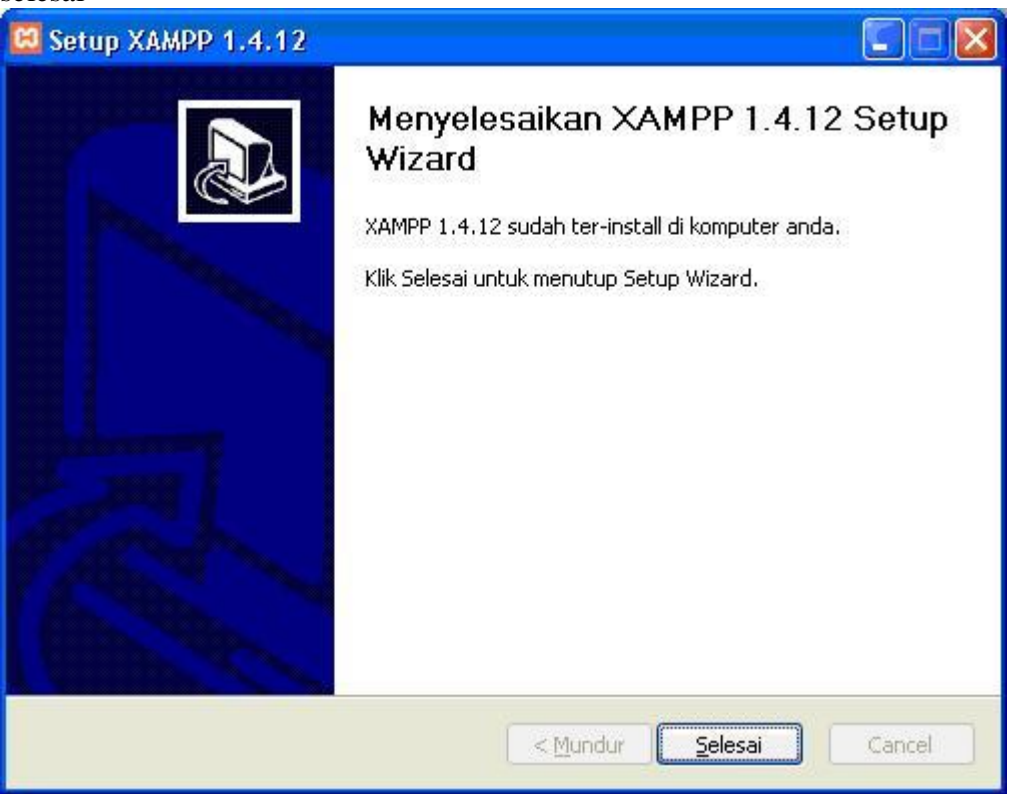

- 8. Sampai tahap ini, berarti kita sudah menginstal **XAMPP**. Itu berarti kita sudah selesai menginstall PHP, APACHE dan MYSQL. Langkah selanjutnya adalah menjalankan servicenya.
- 9. Jalankan **XAMPP Control Panel** yang ada di **desktop**. Atau anda juga dapat menjalankan **XAMPP Control Panel** dari menu **Start -> All Programs ->**

## **apachefriends -> xampp -> xampp control panel**.

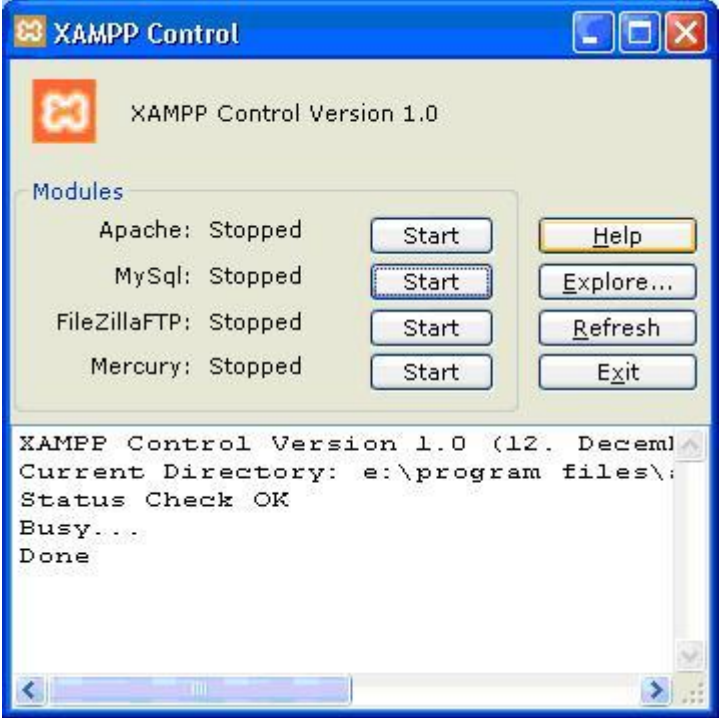

10. Nyalakan Apache dan Mysql dengan mengklik tombol Start. Buka web browser anda, lalu ketikkan [http://localhost.](http://localhost/) Jika tampilannya seperti di bawah ini, maka apache sudah terinstall dengan

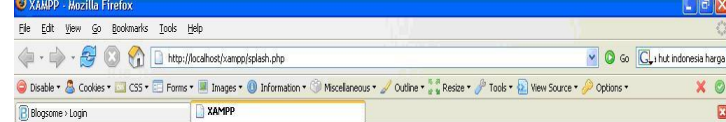

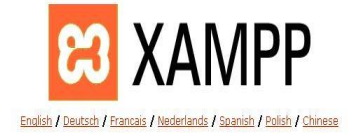

 $\bullet$ 

benar.

11. Sekedar informasi saja, **document root** milik **XAMPP** terletak pada folder E:\Program Files\apachefriends\xampp\htdocs. Hal ini disebabkan karena saya menginstall XAMPP pada folder E:\Program Files\apachefriends.

Cara menginstall Notepad++

Klik 2x pada pada icon Notepad++ yang sudah kamu download

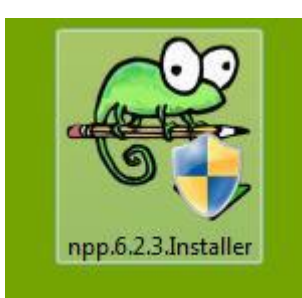

Setelah itu akan tampil tampilan bahasa, kali ini saya memakai bahasa English klik OK

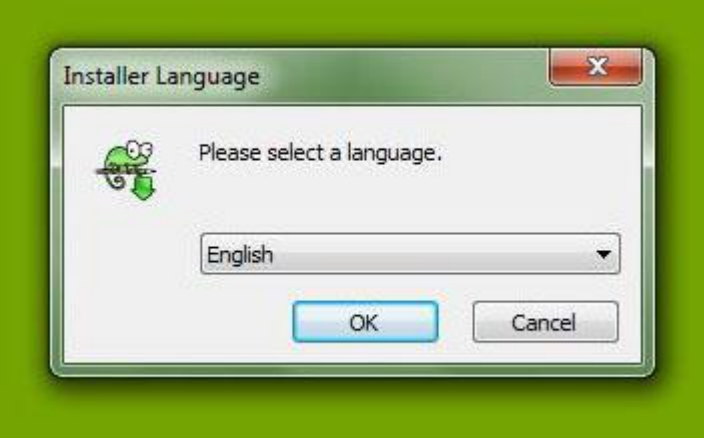

Muncul tampilan panduan instalasi, klik Next

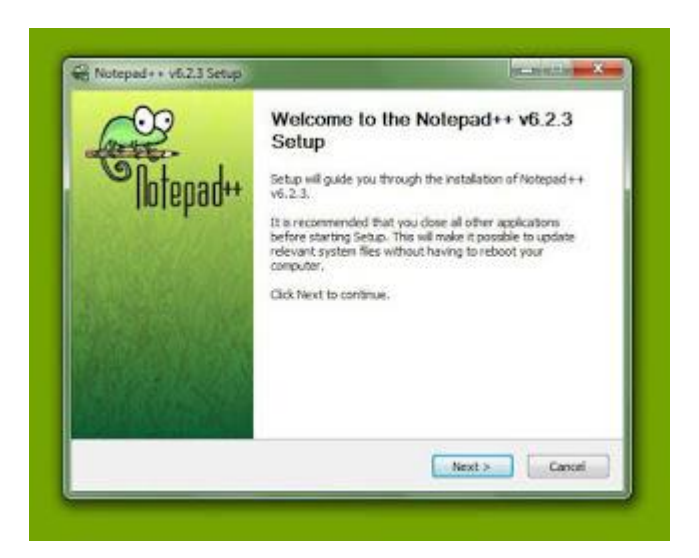

Kemudian akan menampilkan layar persetujuan lisensi, klik I Agree

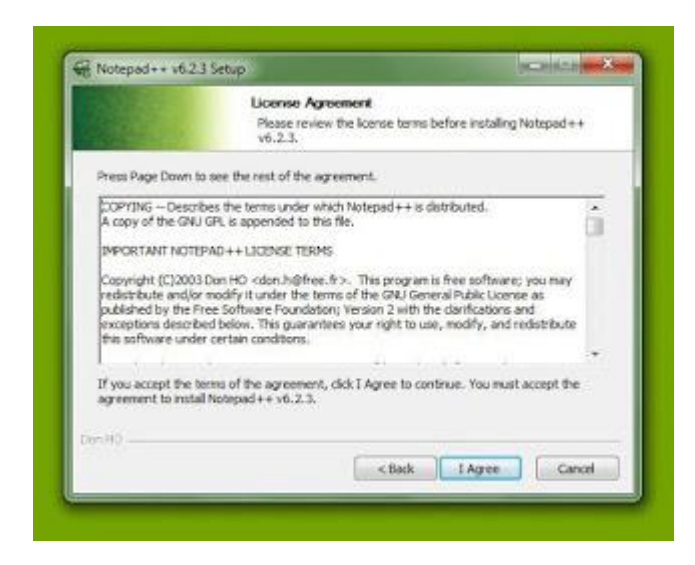

Akan muncul layar penyimpanan file disini kita akan menentukan file aplikasi itu akan di simpan di mana, lalu klik Next

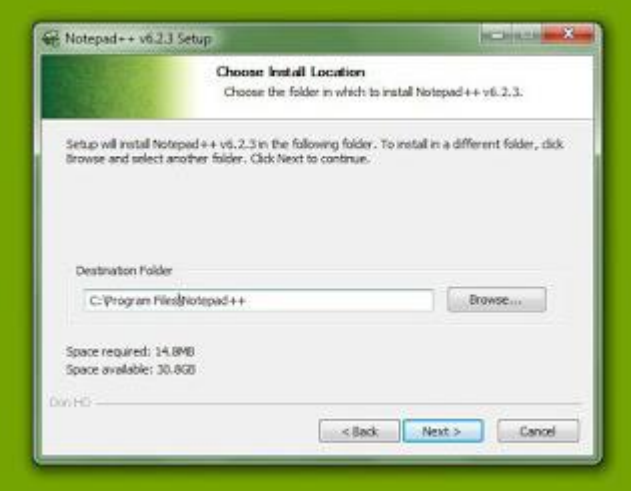

Tampilan fitur apa saja yang akan ikut kita install, klik Next

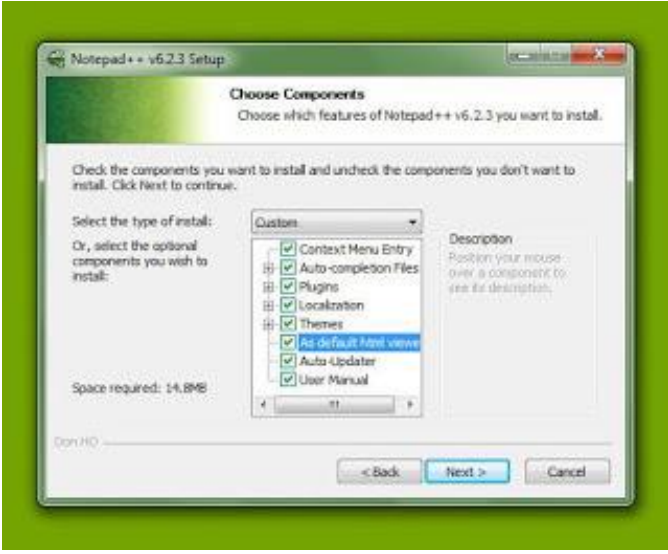

Masih tampilan fitur yang akan kita install, klik Install

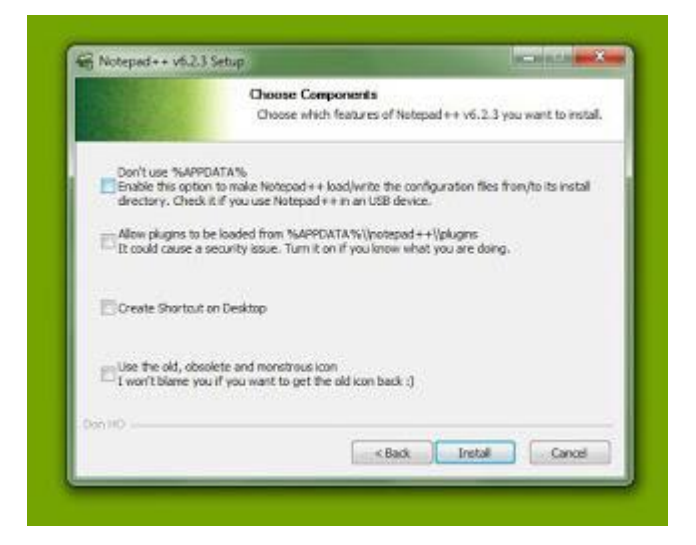

Lalu akan muncul layar installing seperti berikut

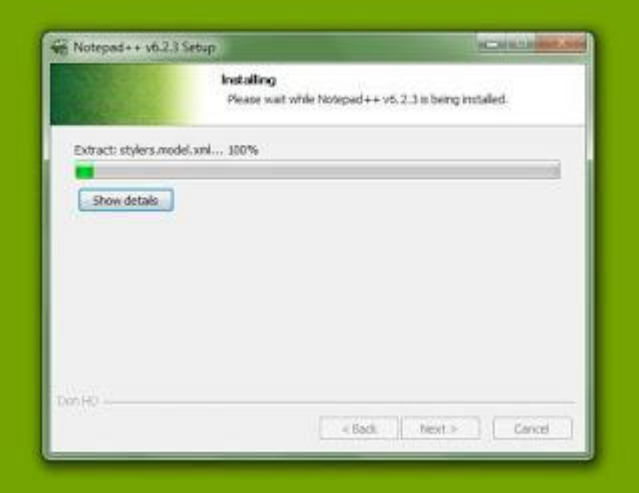

Bila sudah selesai akan muncul tampilan seperti berikut, klik Finish

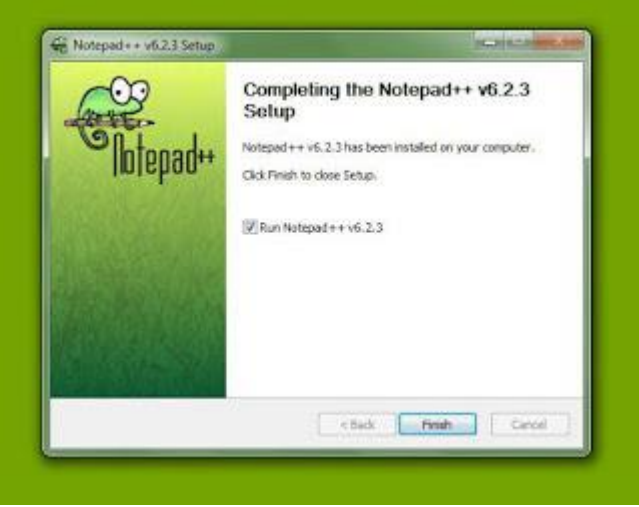

Tampilan Notepad++

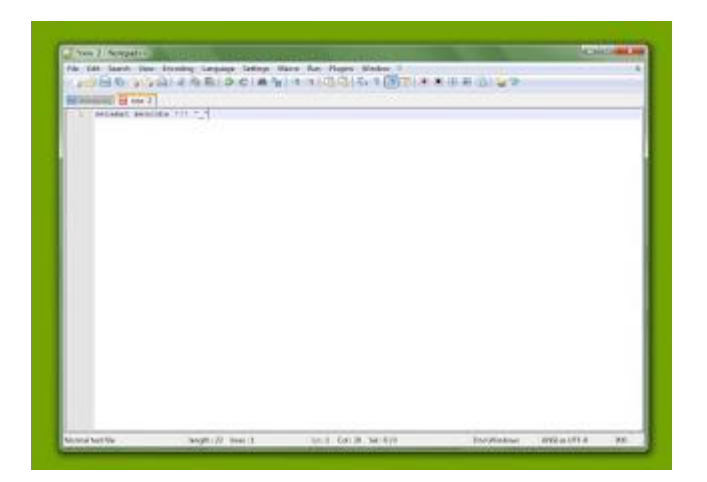